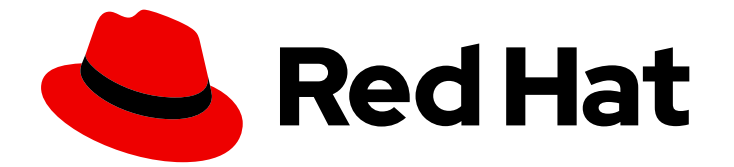

# Red Hat OpenShift Data Foundation 4.15

# Microsoft Azure を使用した OpenShift Data Foundation のデプロイ

Microsoft Azure を使用した OpenShift Data Foundation のデプロイ手順

Last Updated: 2024-03-19

Red Hat OpenShift Data Foundation 4.15 Microsoft Azure を使用した OpenShift Data Foundation のデプロイ

Microsoft Azure を使用した OpenShift Data Foundation のデプロイ手順

# 法律上の通知

Copyright © 2024 Red Hat, Inc.

The text of and illustrations in this document are licensed by Red Hat under a Creative Commons Attribution–Share Alike 3.0 Unported license ("CC-BY-SA"). An explanation of CC-BY-SA is available at

http://creativecommons.org/licenses/by-sa/3.0/

. In accordance with CC-BY-SA, if you distribute this document or an adaptation of it, you must provide the URL for the original version.

Red Hat, as the licensor of this document, waives the right to enforce, and agrees not to assert, Section 4d of CC-BY-SA to the fullest extent permitted by applicable law.

Red Hat, Red Hat Enterprise Linux, the Shadowman logo, the Red Hat logo, JBoss, OpenShift, Fedora, the Infinity logo, and RHCE are trademarks of Red Hat, Inc., registered in the United States and other countries.

Linux ® is the registered trademark of Linus Torvalds in the United States and other countries.

Java ® is a registered trademark of Oracle and/or its affiliates.

XFS ® is a trademark of Silicon Graphics International Corp. or its subsidiaries in the United States and/or other countries.

MySQL<sup>®</sup> is a registered trademark of MySQL AB in the United States, the European Union and other countries.

Node.js ® is an official trademark of Joyent. Red Hat is not formally related to or endorsed by the official Joyent Node.js open source or commercial project.

The OpenStack ® Word Mark and OpenStack logo are either registered trademarks/service marks or trademarks/service marks of the OpenStack Foundation, in the United States and other countries and are used with the OpenStack Foundation's permission. We are not affiliated with, endorsed or sponsored by the OpenStack Foundation, or the OpenStack community.

All other trademarks are the property of their respective owners.

### 概要

Microsoft Azure 上の Red Hat OpenShift Container Platform を使用して Red Hat OpenShift Data Foundation をインストールおよび管理する方法について、このドキュメントをお読みください。

# 目次

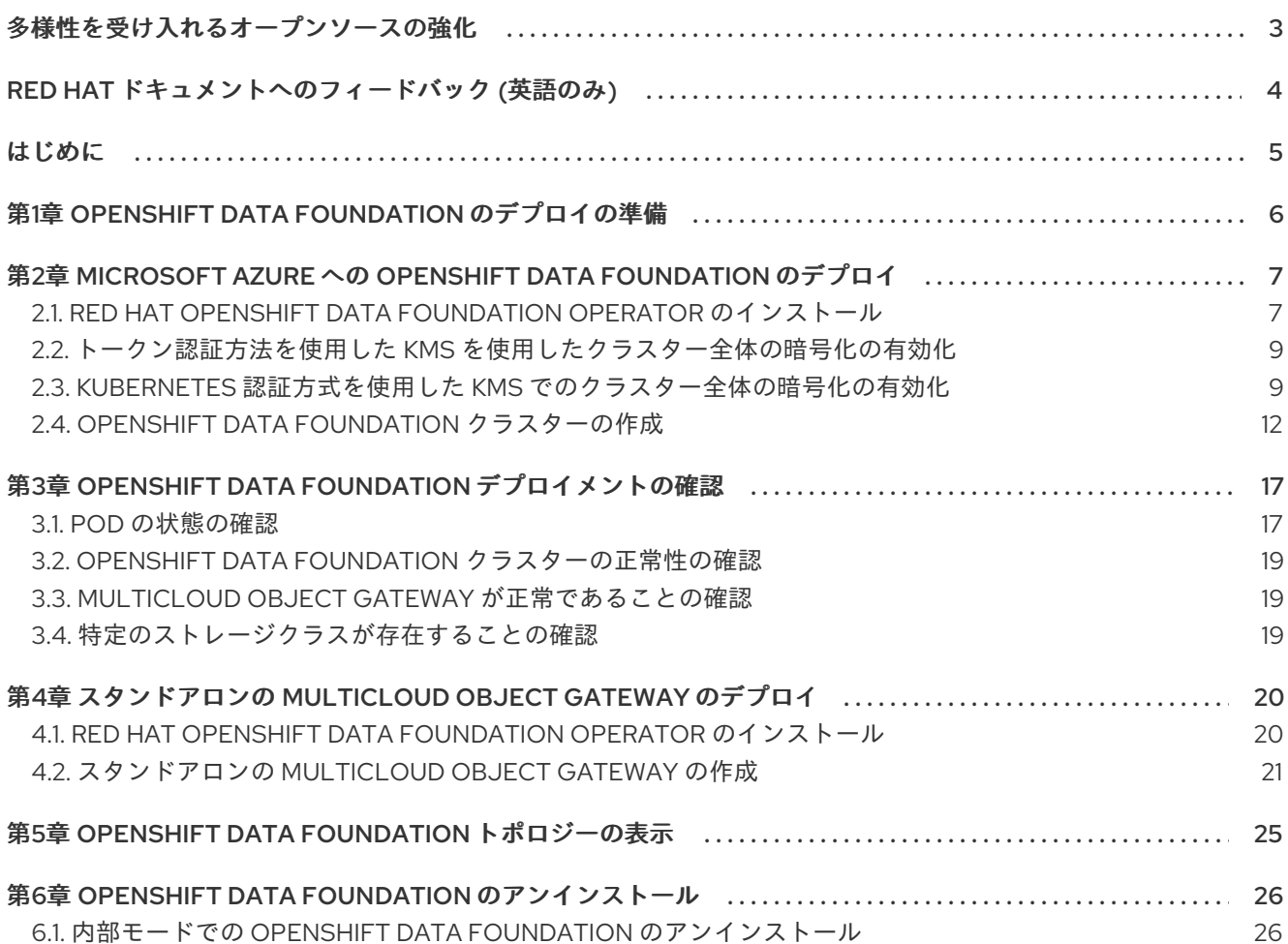

# 多様性を受け入れるオープンソースの強化

<span id="page-6-0"></span>Red Hat では、コード、ドキュメント、Web プロパティーにおける配慮に欠ける用語の置き換えに取り 組んでいます。まずは、マスター (master)、スレーブ (slave)、ブラックリスト (blacklist)、ホワイトリ スト (whitelist) の 4 つの用語の置き換えから始めます。この取り組みは膨大な作業を要するため、今後 [の複数のリリースで段階的に用語の置き換えを実施して参ります。詳細は、](https://www.redhat.com/en/blog/making-open-source-more-inclusive-eradicating-problematic-language)Red Hat CTO である Chris Wright のメッセージ をご覧ください。

# RED HAT ドキュメントへのフィードバック (英語のみ)

<span id="page-7-0"></span>Red Hat ドキュメントに対するご意見をお聞かせください。ドキュメントの改善点があれば、ぜひお知 らせください。

フィードバックを送信するには、Bugzilla チケットを作成します。

- 1. [Bugzilla](https://bugzilla.redhat.com/enter_bug.cgi?product=Red Hat OpenShift Data Foundation) の Web サイトに移動します。
- 2. Component セクションで、documentation を選択します。
- 3. Description フィールドに、ドキュメントの改善に向けたご提案を記入してください。ドキュ メントの該当部分へのリンクも追加してください。
- 4. Submit Bug をクリックします。

# はじめに

<span id="page-8-0"></span>Red Hat OpenShift Data Foundation では、既存の Red Hat OpenShift Container Platform (RHOCP) Azure クラスターでのデプロイメントをサポートします。

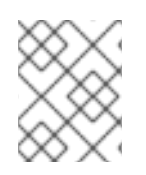

### 注記

Microsoft Azure では、内部の OpenShift Data Foundation クラスターのみがサポートさ れます。デプロイメント要件の詳細は、Planning your [deployment](https://access.redhat.com/documentation/ja-jp/red_hat_openshift_data_foundation/4.15/html/planning_your_deployment/index)を参照してください。

OpenShift Data Foundation をデプロイするには、OpenShift Data Foundation [のデプロイの準備](https://access.redhat.com/documentation/ja-jp/red_hat_openshift_data_foundation/4.15/html-single/deploying_openshift_data_foundation_using_microsoft_azure/index#preparing_to_deploy_openshift_data_foundation)の章の 要件を確認し、要件に応じて適切なデプロイメントプロセスを実行します。

- Microsoft Azure への OpenShift Data [Foundation](#page-14-0) のデプロイ
- スタンドアロンの Multicloud Object Gateway [コンポーネントのデプロイ](https://access.redhat.com/documentation/ja-jp/red_hat_openshift_data_foundation/4.15/html-single/deploying_openshift_data_foundation_using_microsoft_azure/index#deploy-standalone-multicloud-object-gateway)

# <span id="page-9-0"></span>第1章 OPENSHIFT DATA FOUNDATION のデプロイの準備

動的ストレージデバイスを使用して OpenShift Data Foundation を OpenShift Container Platform にデ プロイすると、内部クラスターリソースを作成するオプションが提供されます。これにより、ベース サービスの内部プロビジョニングが可能になり、追加のストレージクラスをアプリケーションで使用で きるようになります。

OpenShift Data Foundation のデプロイを開始する前に、以下を実行します。

- 1. chrony サーバーをセットアップします。chrony [タイムサービスの設定](https://access.redhat.com/documentation/ja-jp/openshift_container_platform/4.15/html/installing/installation-configuration#installation-special-config-chrony_installing-customizing) を参照し、ナレッジ ベースソリューション [を使用して、すべてのトラフィックを許可するルールを作成します。](https://access.redhat.com/solutions/4863201)
- 2. オプション: 外部の鍵管理システム (KMS) HashiCorp Vault を使用してクラスター全体の暗号化 を有効にする場合は、次の手順に従います。
	- 有効な Red Hat OpenShift Data Foundation Advanced サブスクリプションがあることを確 認してください。OpenShift Data Foundation のサブスクリプションの仕組みを確認するに は、OpenShift Data Foundation subscriptions [に関するナレッジベースの記事](https://access.redhat.com/articles/6932811) を参照して ください。
	- [暗号化にトークン認証方法が選択されている場合は、](https://access.redhat.com/documentation/ja-jp/red_hat_openshift_data_foundation/4.15/html-single/deploying_openshift_data_foundation_using_microsoft_azure/index#enabling-cluster-wide-encryprtion-with-the-token-authentication-using-kms_azure)Enabling cluster-wide encryption with the Token authentication using KMS を参照してください。
	- 暗号化に Kubernetes 認証方式が選択されている場合は、KMS を使用した Kubernetes 認証 [によるクラスター全体の暗号化の有効化](https://access.redhat.com/documentation/ja-jp/red_hat_openshift_data_foundation/4.15/html-single/deploying_openshift_data_foundation_using_microsoft_azure/index#enabling-cluster-wide-encryprtion-with-the-kubernetes-authentication-using-kms_azure) を参照してください。
	- Vault サーバーで署名済みの証明書を使用していることを確認します。

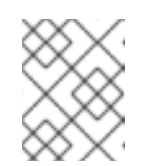

#### 注記

Thales CipherTrust Manager を KMS として使用している場合は、デプロイ 時に有効にします。

3. ノードの最小要件

OpenShift Data Foundation クラスターは、標準のデプロイメントリソース要件を満たしていな い場合に、最小の設定でデプロイされます。プランニングガイドの [リソース要件](https://access.redhat.com/documentation/ja-jp/red_hat_openshift_data_foundation/4.15/html-single/planning_your_deployment/index#resource-requirements_rhodf) セクションを 参照してください。

4. 障害復旧の要件 テクノロジープレビュー

Red Hat OpenShift Data Foundation でサポートされる障害復旧機能では、障害復旧ソリュー ションを正常に実装するために以下の前提条件をすべて満たす必要があります。

- 有効な Red Hat OpenShift Data Foundation Advanced サブスクリプション
- 有効な Red Hat Advanced Cluster Management for Kubernetes サブスクリプション OpenShift Data Foundation [のサブスクリプションの仕組みを確認するには、](https://access.redhat.com/articles/6932811)OpenShift Data Foundation subscriptions に関するナレッジベースの記事 を参照してください。

詳細な要件は、OpenShift [ワークロード用の](https://access.redhat.com/documentation/ja-jp/red_hat_openshift_data_foundation/4.15/html-single/configuring_openshift_data_foundation_disaster_recovery_for_openshift_workloads/index) OpenShift Data Foundation Disaster Recovery の 設定 ガイド、および Red Hat Advanced Cluster Management for Kubernetes ドキュメントの [インストールガイド](https://access.redhat.com/documentation/ja-jp/red_hat_advanced_cluster_management_for_kubernetes/2.10/html/install/installing#requirements-and-recommendations) の 要件と推奨事項 のセクションを参照してください。

# <span id="page-10-0"></span>第2章 MICROSOFT AZURE への OPENSHIFT DATA FOUNDATION のデプロイ

Azure のインストーラーでプロビジョニングされるインフラストラクチャー (IPI) (タイプ: **managedcsi**) によって提供される動的ストレージデバイスを使用して OpenShift Data Foundation を OpenShift Container Platform にデプロイすると、内部クラスターリソースを作成できます。これにより、ベース サービスの内部プロビジョニングが可能になり、追加のストレージクラスをアプリケーションで使用で きるようになります。

また、OpenShift Data Foundation で Multicloud Object Gateway (MCG) コンポーネントのみをデプロ イすることもできます。詳細は、Deploy [standalone](https://access.redhat.com/documentation/ja-jp/red_hat_openshift_data_foundation/4.15/html-single/deploying_openshift_data_foundation_using_microsoft_azure/index#deploy-standalone-multicloud-object-gateway) Multicloud Object Gateway を参照してください。

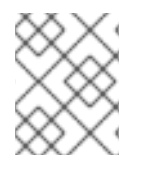

#### 注記

Microsoft Azure では、内部の OpenShift Data Foundation クラスターのみがサポートさ れます。デプロイメント要件の詳細は、Planning your [deployment](https://access.redhat.com/documentation/ja-jp/red_hat_openshift_data_foundation/4.15/html/planning_your_deployment/index)を参照してください。

OpenShift Data Foundation [のデプロイの準備](https://access.redhat.com/documentation/ja-jp/red_hat_openshift_data_foundation/4.15/html-single/deploying_openshift_data_foundation_using_microsoft_azure/index#preparing_to_deploy_openshift_data_foundation) の章にある要件に対応していることを確認してから、動 的ストレージデバイスを使用したデプロイに関する以下の手順を実行してください。

- 1. Red Hat OpenShift Data Foundation Operator [のインストール](https://access.redhat.com/documentation/ja-jp/red_hat_openshift_data_foundation/4.15/html-single/deploying_openshift_data_foundation_using_microsoft_azure/index#installing-openshift-data-foundation-operator-using-the-operator-hub_azure)
- 2. OpenShift Data Foundation [クラスターの作成](https://access.redhat.com/documentation/ja-jp/red_hat_openshift_data_foundation/4.15/html-single/deploying_openshift_data_foundation_using_microsoft_azure/index#creating-an-openshift-data-foundation-service_azure)

### <span id="page-10-1"></span>2.1. RED HAT OPENSHIFT DATA FOUNDATION OPERATOR のインス トール

Red Hat OpenShift Data Foundation Operator は、Red Hat OpenShift Container Platform Operator Hub を使用してインストールできます。

#### 前提条件

- **cluster-admin** および operator インストールのパーミッションを持つアカウントを使用して OpenShift Container Platform クラスターにアクセスできる。
- Red Hat OpenShift Container Platform クラスターにワーカーノードまたはインフラストラク チャーノードが少なくとも 3 つある。
- その他のリソース要件は[、デプロイメントのプランニング](https://access.redhat.com/documentation/ja-jp/red_hat_openshift_data_foundation/4.15/html-single/planning_your_deployment/index) ガイドを参照してください。

重要

● OpenShift Data Foundation のクラスター全体でのデフォルトノードセレクター を上書きする必要がある場合は、以下のコマンドを使用し、**openshift-storage** namespace の空のノードセレクターを指定できます (この場合、**openshiftstorage** を作成します)。

\$ oc annotate namespace openshift-storage openshift.io/node-selector=

ノードに Red Hat OpenShift Data Foundation リソースのみがスケジュールされ るように **infra** のテイントを設定します。これにより、サブスクリプションコス トを節約できます。詳細は、[ストレージリソースの管理と割り当て](https://access.redhat.com/documentation/ja-jp/red_hat_openshift_data_foundation/4.15/html-single/managing_and_allocating_storage_resources/index#how-to-use-dedicated-worker-nodes-for-openshift-data-foundation_rhodf) ガイドの Red Hat OpenShift Data Foundation に専用のワーカーノードを使用する方法 を参照してください。

手順

- 1. OpenShift Web コンソールにログインします。
- 2. Operators **→** OperatorHubをクリックします。
- 3. スクロールするか、**OpenShift Data Foundation** を Filter by keyword ボックスに入力 し、OpenShift Data Foundation Operator を検索します。
- 4. Install をクリックします。
- 5. Install Operator ページで、以下のオプションを設定します。
	- a. チャネルを stable-4.15 に更新します。
	- b. Installation Mode オプションに A specific namespace on the clusterを選択します。
	- c. Installed Namespace に Operator recommended namespace openshift-storage を選択し ます。namespace **openshift-storage** が存在しない場合、これは Operator のインストール 時に作成されます。
	- d. 承認ストラテジー を Automatic または Manual として選択します。 Automatic (自動) 更新を選択した場合、Operator Lifecycle Manager (OLM) は介入なし に、Operator の実行中のインスタンスを自動的にアップグレードします。

Manual 更新を選択した場合、OLM は更新要求を作成します。クラスター管理者は、 Operator を新しいバージョンに更新できるように更新要求を手動で承認する必要がありま す。

- e. Console プラグイン に Enable オプションが選択されていることを確認します。
- f. Install をクリックします。

#### 検証手順

- Operator が正常にインストールされると、**Web console update is available** メッセージを含 むポップアップがユーザーインターフェイスに表示されます。このポップアップから Refresh web console をクリックして、反映するコンソールを変更します。
- Web コンソールに移動します。
	- o Installed Operators に移動し、OpenShift Data Foundation Operator に、インストールが

Installed Operators に移動し、OpenShift Data Foundation Operators に、インストールが、インストールが、インストールが、インストールが、インストールが、インストールが<br>アメリカのサイト 正常に実行されたことを示す緑色のチェックマークが表示されていることを確認します。

Storage に移動し、Data Foundation ダッシュボードが使用可能かどうかを確認します。

<span id="page-12-0"></span>2.2. トークン認証方法を使用した KMS を使用したクラスター全体の暗号化 の有効化

トークン認証のために、Vault でキーと値のバックエンドパスおよびポリシーを有効にできます。

#### 前提条件

- Vault への管理者アクセス。
- 有効な Red Hat OpenShift Data Foundation Advanced サブスクリプション。詳細 は、OpenShift Data Foundation [サブスクリプションに関するナレッジベースの記事](https://access.redhat.com/articles/6932811) を参照し てください。
- 後で変更できないため、命名規則に従って一意のパス名をバックエンド **path** として慎重に選択 してください。

#### 手順

1. Vault で Key/Value (KV) バックエンドパスを有効にします。 Vault KV シークレットエンジン API の場合は、バージョン 1 です。

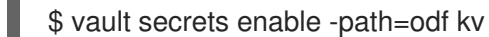

Vault KV シークレットエンジン API の場合は、バージョン 2 を使用します。

\$ vault secrets enable -path=odf kv-v2

2. シークレットに対して書き込み操作または削除操作を実行するようにユーザーを制限するポリ シーを作成します。

```
echo '
path "odf/*" {
 capabilities = ["create", "read", "update", "delete", "list"]
}
path "sys/mounts" {
capabilities = ["read"]
}'| vault policy write odf -
```
3. 上記のポリシーに一致するトークンを作成します。

\$ vault token create -policy=odf -format json

### <span id="page-12-1"></span>2.3. KUBERNETES 認証方式を使用した KMS でのクラスター全体の暗号化 の有効化

キー管理システム (KMS) を使用して、クラスター全体の暗号化に対して Kubernetes 認証方式を有効に できます。

前提条件

#### 前提条件

- Vault への管理者アクセス。
- 有効な Red Hat OpenShift Data Foundation Advanced サブスクリプション。詳細 は、OpenShift Data Foundation [サブスクリプションに関するナレッジベースの記事](https://access.redhat.com/articles/6932811) を参照し てください。
- OpenShift Data Foundation Operator は Operator Hub からインストールしておく。
- **バックエンド path** として一意のパス名を選択する。これは命名規則に厳密に準拠する必要があ ります。このパス名は後で変更できません。

#### 手順

1. サービスアカウントを作成します。

\$ oc -n openshift-storage create serviceaccount <serviceaccount\_name>

ここで、**<serviceaccount\_name>** はサービスアカウントの名前を指定します。

以下に例を示します。

\$ oc -n openshift-storage create serviceaccount odf-vault-auth

2. **clusterrolebindings** と **clusterroles** を作成します。

\$ oc -n openshift-storage create clusterrolebinding vault-tokenreview-binding - clusterrole=system:auth-delegator --serviceaccount=openshiftstorage:\_<serviceaccount\_name>\_

以下に例を示します。

\$ oc -n openshift-storage create clusterrolebinding vault-tokenreview-binding - clusterrole=system:auth-delegator --serviceaccount=openshift-storage:odf-vault-auth

3. **serviceaccount** トークンおよび CA 証明書のシークレットを作成します。

```
$ cat <<EOF | oc create -f -
apiVersion: v1
kind: Secret
metadata:
 name: odf-vault-auth-token
 namespace: openshift-storage
 annotations:
  kubernetes.io/service-account.name: <serviceaccount_name>
type: kubernetes.io/service-account-token
data: {}
EOF
```
- ここで、**<serviceaccount\_name>** は、前の手順で作成したサービスアカウントです。
- 4. シークレットからトークンと CA 証明書を取得します。

\$ SA\_JWT\_TOKEN=\$(oc -n openshift-storage get secret odf-vault-auth-token -o jsonpath="

<span id="page-14-0"></span>{.data['token']}" | base64 --decode; echo) \$ SA\_CA\_CRT=\$(oc -n openshift-storage get secret odf-vault-auth-token -o jsonpath=" {.data['ca\.crt']}" | base64 --decode; echo)

5. OCP クラスターエンドポイントを取得します。

\$ OCP\_HOST=\$(oc config view --minify --flatten -o jsonpath="{.clusters[0].cluster.server}")

6. サービスアカウントの発行者を取得します。

```
$ oc proxy &
$ proxy_pid=$!
$ issuer="$( curl --silent http://127.0.0.1:8001/.well-known/openid-configuration | jq -r
.issuer)"
$ kill $proxy_pid
```
7. 前の手順で収集した情報を使用して、Vault で Kubernetes 認証方法を設定します。

\$ vault auth enable kubernetes

\$ vault write auth/kubernetes/config \ token\_reviewer\_jwt="\$SA\_JWT\_TOKEN" \ kubernetes\_host="\$OCP\_HOST" \ kubernetes\_ca\_cert="\$SA\_CA\_CRT" \ issuer="\$issuer"

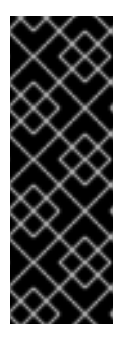

#### 重要

発行者が空の場合は Vault で Kubernetes 認証方法を設定します。

\$ vault write auth/kubernetes/config \ token\_reviewer\_jwt="\$SA\_JWT\_TOKEN" \ kubernetes\_host="\$OCP\_HOST" \ kubernetes\_ca\_cert="\$SA\_CA\_CRT"

8. Vault で Key/Value (KV) バックエンドパスを有効にします。 Vault KV シークレットエンジン API の場合は、バージョン 1 を使用します。

```
$ vault secrets enable -path=odf kv
```
Vault KV シークレットエンジン API の場合は、バージョン 2 を使用します。

\$ vault secrets enable -path=odf kv-v2

9. シークレットに対して **write** または **delete** 操作を実行するようにユーザーを制限するポリシー を作成します。

```
echo '
path "odf/*" {
 capabilities = ["create", "read", "update", "delete", "list"]
}
```
path "sys/mounts" { capabilities = ["read"] }'| vault policy write odf -

```
10. ロールを作成します。
```
\$ vault write auth/kubernetes/role/odf-rook-ceph-op \ bound\_service\_account\_names=rook-ceph-system,rook-ceph-osd,noobaa \ bound service account namespaces=openshift-storage \ policies=odf \ ttl=1440h

ロール **odf-rook-ceph-op** は、後でストレージシステムの作成中に KMS 接続の詳細を設定する ときに使用されます。

\$ vault write auth/kubernetes/role/odf-rook-ceph-osd \ bound\_service\_account\_names=rook-ceph-osd \ bound service account namespaces=openshift-storage \ policies=odf \ ttl=1440h

# <span id="page-15-0"></span>2.4. OPENSHIFT DATA FOUNDATION クラスターの作成

OpenShift Data Foundation Operator のインストール後に OpenShift Data Foundation クラスターを作 成します。

#### 前提条件

● OpenShift Data Foundation Operator は Operator Hub からインストールしておく。詳細 は、Operato Hub を使用した OpenShift Data Foundation Operator [のインストール](https://access.redhat.com/documentation/ja-jp/red_hat_openshift_data_foundation/4.15/html-single/deploying_openshift_data_foundation_using_microsoft_azure/index#installing-openshift-data-foundation-operator-using-the-operator-hub_azure) を参照し てください。

- 1. OpenShift Web コンソールで、Operators **→** Installed Operatorsをクリックし、インストール された Operator を表示します。 選択された Project が **openshift-storage** であることを確認します。
- 2. OpenShift Data Foundation Operator をクリックした後、Create StorageSystem をクリック します。
- 3. Backing storage ページで、以下を選択します。
	- a. Deployment typeオプションで Full Deployment を選択します。
	- b. Use an existing StorageClass オプションを選択します。
	- c. Storage Classを選択します。 デフォルトでは、これは **managed-csi** に設定されています。
	- d. オプション: 外部 PostgreSQL を使用するには、Use external PostgreSQL チェックボック スを選択します [テクノロジープレビュー]。 これにより、PostgreSQL Pod が単一障害点となるマルチクラウドオブジェクトゲート ウェイの高可用性ソリューションが提供されます。
- i. 以下の接続の詳細を指定します。
	- ユーザー名
	- Password
	- サーバー名 と ポート
	- データベース名
- ii. Enable TLS/SSLチェックボックスを選択して、Postgres サーバーの暗号化を有効に します。
- e. Next をクリックします。
- 4. Capacity and nodesページで、必要な情報を提供します。
	- a. ドロップダウンリストから Requested Capacity の値を選択します。デフォルトで、これ は **2 TiB** に設定されます。

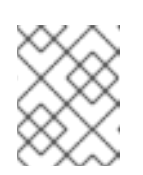

注記

初期ストレージ容量を選択すると、クラスターの拡張は、選択された使用可 能な容量を使用してのみ実行されます (raw ストレージの 3 倍)。

- b. Select Nodes セクションで、少なくとも 3 つの利用可能なノードを選択します。
- c. Configure performance セクションで、以下のパフォーマンスプロファイルのいずれかを 選択します。
	- Lean

これは、最小リソースが推奨値よりも少ない、リソースに制約のある環境で使用しま す。このプロファイルでは、割り当てられる CPU とメモリーの数が少なくなり、リ ソースの消費が最小限に抑えられます。

- balanced (デフォルト) 推奨リソースが利用可能な場合にこれを使用します。このプロファイルは、さまざまな ワークロードのリソース消費とパフォーマンスのバランスを提供します。
- パフォーマンス

最高のパフォーマンスを得るために十分なリソースがある環境でこれを使用してくださ い。このプロファイルは、負荷の高いワークロードを最適に実行できるように十分なメ モリーと CPU を割り当てることで、高いパフォーマンスを実現するように調整されて います。

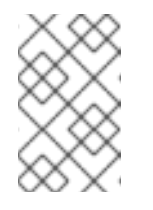

#### 注記

StorageSystems タブのオプションメニューから Configure performance オプションを使用して、デプロイメント後にパフォーマン スプロファイルを設定するオプションがあります。

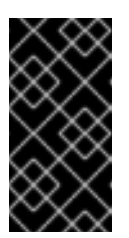

重要

リソースプロファイルを選択する前に、クラスター内のリソースの現在 の可用性を必ず確認してください。リソースが不十分なクラスターでよ り高いリソースプロファイルを選択すると、インストールが失敗する可 能性があります。

リソース要件の詳細は、[パフォーマンスプロファイルのリソース要件](https://access.redhat.com/documentation/ja-jp/red_hat_openshift_data_foundation/4.15/html-single/planning_your_deployment/index#resource-requirements-for-performance-profiles_rhodf) を参照してくだ さい。

d. オプション: 選択したノードを OpenShift Data Foundation 専用にする場合は、Taint nodes チェックボックスを選択します。 複数のアベイラビリティーゾーンを持つクラウドプラットフォームの場合は、ノードが異 なる場所/アベイラビリティーゾーンに分散されていることを確認します。

選択したノードが集約された 30 CPU および 72 GiB の RAM の OpenShift Data Foundation クラスターの要件と一致しない場合は、最小クラスターがデプロイされます。 ノードの最小要件については、プランニングガイド[のリソース要件セ](https://access.redhat.com/documentation/ja-jp/red_hat_openshift_data_foundation/4.15/html-single/planning_your_deployment/index#resource-requirements_rhodf)クションを参照して ください。

- e. Next をクリックします。
- 5. オプション: Security and networkページで、要件に応じて以下を設定します。
	- a. 暗号化を有効にするには、Enable data encryption for block and file storageを選択しま す。
		- i. 暗号化レベルのいずれかまたは両方を選択します。
			- クラスター全体の暗号化 クラスター全体を暗号化します (ブロックおよびファイル)。
			- StorageClass の暗号化 暗号化対応のストレージクラスを使用して、暗号化された永続ボリューム (ブロッ クのみ) を作成します。
		- ii. オプション: Connect to an external key management serviceチェックボックスを選 択します。これはクラスター全体の暗号化の場合はオプションになります。
			- A. Key Management Service Providerドロップダウンリストから、Vault または Thales CipherTrust Manager (using KMIP)を選択します。Vault を選択した場合 は、次の手順に進みます。Thales CipherTrust Manager (using KMIP)を選択した 場合は、手順 iii に進みます。
			- B. 認証方法を選択します。
				- トークン認証方式の使用
					- Vault ('https://<hostname or ip>') サーバーの一意の Connection Name、ホ ストの Address、Port 番号および Token を入力します。
					- Advanced Settings をデプロイメントして、**Vault** 設定に基づいて追加の設 定および証明書の詳細を入力します。
						- OpenShift Data Foundation 専用かつ特有のキーと値のシークレットパ スを Backend Path に入力します。

オプション: TLS Server Nameおよび Vault Enterprise Namespaceを

- オプション: TLS Server Nameおよび Vault Enterprise Namespaceを 入力します。
- PEM でエンコードされた、該当の証明書ファイルをアップロード し、CA 証明書、クライアント証明書、および クライアントの秘密鍵 を指定します。
- Save をクリックして、手順 iv に進みます。

#### Kubernetes 認証方式の使用

- Vault ('https://<hostname or ip>') サーバーの一意の Connection Name、ホ ストの Address、Port 番号および Role 名を入力します。
- Advanced Settings をデプロイメントして、**Vault** 設定に基づいて追加の設 定および証明書の詳細を入力します。
	- OpenShift Data Foundation 専用かつ特有のキーと値のシークレットパ スを Backend Path に入力します。
	- 該当する場合は、TLS Server Nameおよび Authentication Pathを入 力します。
	- PEM でエンコードされた、該当の証明書ファイルをアップロード し、CA 証明書、クライアント証明書、および クライアントの秘密鍵 を指定します。
	- Save をクリックして、手順 iv に進みます。
- C. Thales CipherTrust Manager (using KMIP)を KMS プロバイダーとして使用する には、次の手順に従います。
	- I. プロジェクト内のキー管理サービスの一意の Connection Name を入力しま す。
	- II. Address および Port セクションで、Thales CipherTrust Manager の IP と、 KMIP インターフェイスが有効になっているポートを入力します。以下に例を 示します。
		- Address: 123.34.3.2
		- Port: 5696
	- III. クライアント証明書、CA 証明書、および クライアント秘密鍵 をアップロード します。
	- IV. StorageClass 暗号化が有効になっている場合は、上記で生成された暗号化およ び復号化に使用する一意の識別子を入力します。
	- V. TLS Server フィールドはオプションであり、KMIP エンドポイントの DNS エ ントリーがない場合に使用します。たとえ ば、**kmip\_all\_<port>.ciphertrustmanager.local** などです。
- D. Network を選択します。
- E. Next をクリックします。
- b. 転送中の暗号化を有効にするには、In-transit encryption を選択します。
	- i. Network を選択します。
	- ii. Next をクリックします。
- 6. Data Protection ページで、Openshift Data Foundation のリージョナル DR ソリューションを 設定している場合は、Prepare cluster for disaster recovery(Regional-DR only)チェックボッ クスを選択し、それ以外の場合は Next をクリックします。
- 7. Review and createページで、設定の詳細を確認します。 設定を変更するには、Back をクリックします。
- 8. Create StorageSystemをクリックします。

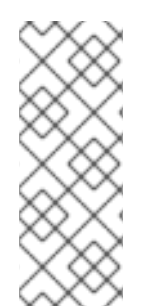

#### 注記

デプロイメントに 5 つ以上のノード、ラック、またはルームがあり、デプロイメント内 に 5 つ以上の障害ドメインが存在する場合、ラックまたはゾーンの数に基づいて Ceph モニター数を設定できます。OpenShift Web コンソールの通知パネルまたはアラートセ ンターにアラートが表示され、Ceph モニター数を増やすオプションが示されます。ア ラートで Configure オプションを使用して、Ceph モニター数を設定できます。詳細 は、 Ceph [モニターの低いアラート数の解決](https://access.redhat.com/documentation/ja-jp/red_hat_openshift_data_foundation/4.15/html-single/troubleshooting_openshift_data_foundation/index#resolving-low-ceph-monitor-count-alert_rhodf) を参照してください。

#### 検証手順

- インストールされたストレージクラスターの最終ステータスを確認するには、以下を実行しま す。
	- a. OpenShift Web コンソールで、Installed Operators → OpenShift Data Foundation → Storage System → ocs-storagecluster-storagesystem → Resources の順に移動します。
	- b. **StorageCluster** の **Status** が **Ready** になっており、それの横に緑色のチェックマークが表 示されていることを確認します。
- OpenShift Data Foundation のすべてのコンポーネントが正常にインストールされていることを 確認するには、Verifying your OpenShift Data Foundation [deployment](https://access.redhat.com/documentation/ja-jp/red_hat_openshift_data_foundation/4.15/html-single/deploying_openshift_data_foundation_using_microsoft_azure/index#verifying_openshift_data_foundation_deployment) を参照してください。

#### 関連情報

Overprovision Control アラートを有効にするには、モニタリングガイドの [アラート](https://access.redhat.com/documentation/ja-jp/red_hat_openshift_data_foundation/4.15/html-single/monitoring_openshift_data_foundation/index#alerts) を参照してくださ い。

# <span id="page-20-0"></span>第3章 OPENSHIFT DATA FOUNDATION デプロイメントの確認

このセクションを使用して、OpenShift Data Foundation が正しくデプロイされていることを確認しま す。

# <span id="page-20-1"></span>3.1. POD の状態の確認

#### 手順

- 1. OpenShift Web コンソールから Workloads **→** Podsをクリックします。
- 2. Project ドロップダウンリストから **openshift-storage** を選択します。

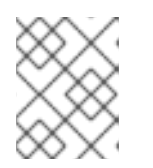

#### 注記

Show default projectsオプションが無効になっている場合は、切り替えボタン を使用して、すべてのデフォルトプロジェクトをリスト表示します。

コンポーネントごとに想定される Pod 数や、ノード数に合わせてこの数値がどのように変化す るかなどの詳細は、表3.1「OpenShift Data Foundation [クラスターに対応する](#page-21-0) Pod」 を参照し てください。

3. 実行中および完了した Pod のフィルターを設定して、次の Pod が **Running** および **Completed** 状態であることを確認します。

#### 表3.1 OpenShift Data Foundation クラスターに対応する Pod

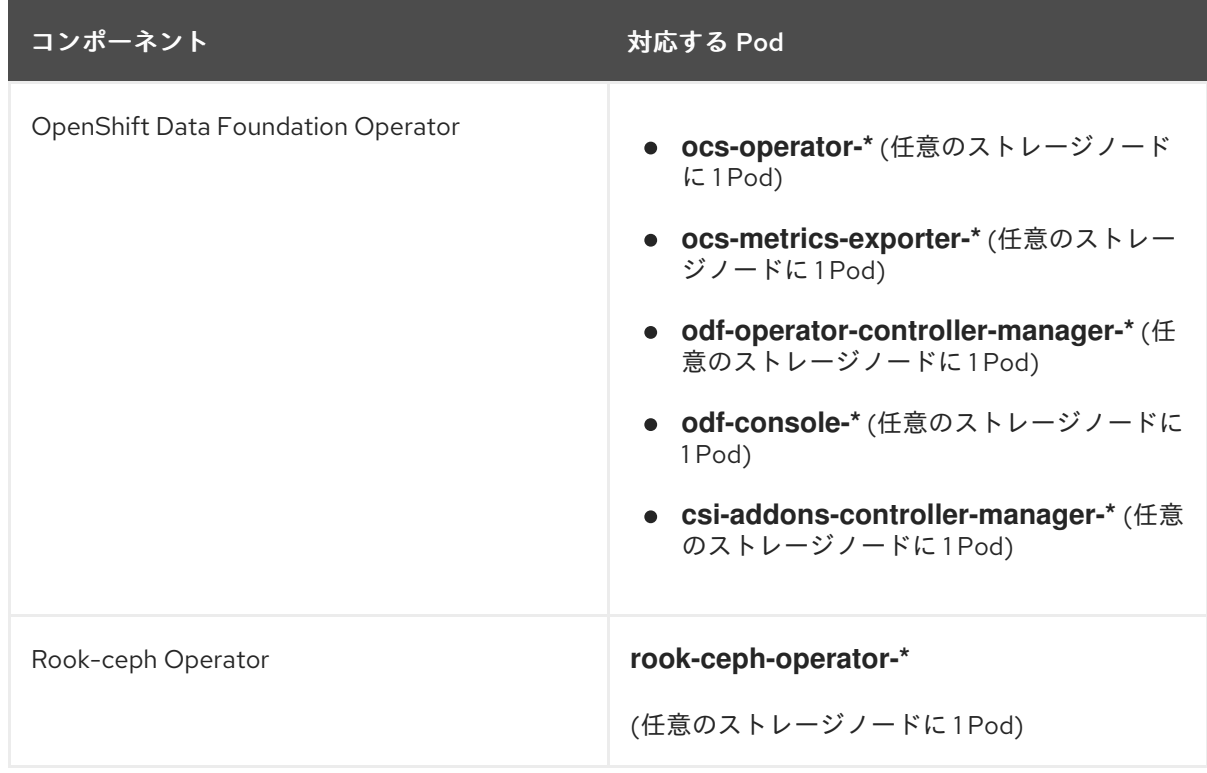

<span id="page-21-0"></span>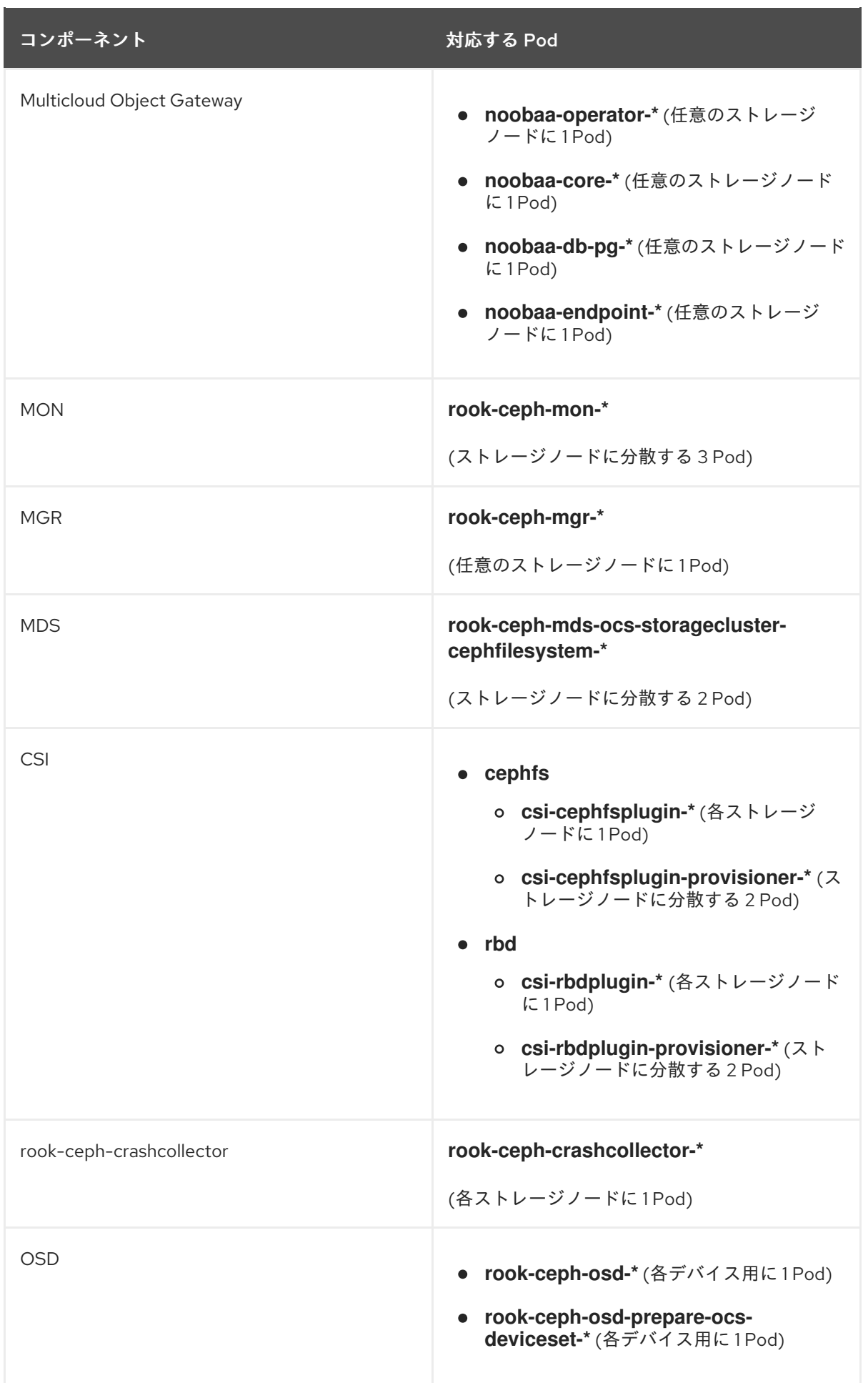

### <span id="page-22-0"></span>3.2. OPENSHIFT DATA FOUNDATION クラスターの正常性の確認

#### 手順

- 1. OpenShift Web コンソールで、Storage → Data Foundation をクリックします。
- 2. Overview タブの Status カードで Storage System をクリックし、表示されたポップアップか らストレージシステムリンクをクリックします。
- 3. Block and File タブの Status カードで、Storage Cluster に緑色のチェックマークが表示され ていることを確認します。
- 4. Details カードで、クラスター情報が表示されていることを確認します。

ブロックおよびファイルダッシュボードを使用した OpenShift Data Foundation クラスターの正常性に ついては、Monitoring OpenShift Data [Foundation](https://access.redhat.com/documentation/ja-jp/red_hat_openshift_data_foundation/4.15/html-single/monitoring_openshift_data_foundation/index)を参照してください。

### <span id="page-22-1"></span>3.3. MULTICLOUD OBJECT GATEWAY が正常であることの確認

#### 手順

- 1. OpenShift Web コンソールで、Storage → Data Foundation をクリックします。
- 2. Overview タブの Status カードで Storage System をクリックし、表示されたポップアップか らストレージシステムリンクをクリックします。
	- a. Object タブの Status card で、Object Serviceと Data Resiliency の両方に緑色のチェッ クマークが表示されていることを確認します。
	- b. Details カードで、MCG 情報が表示されることを確認します。

ブロックおよびファイルダッシュボードを使用した OpenShift Data Foundation クラスターの正常性に ついては、OpenShift Data [Foundation](https://access.redhat.com/documentation/ja-jp/red_hat_openshift_data_foundation/4.15/html-single/monitoring_openshift_data_foundation/index) の監視 を参照してください。

### <span id="page-22-2"></span>3.4. 特定のストレージクラスが存在することの確認

- 1. OpenShift Web コンソールの左側のペインから Storage **→** Storage Classesをクリックしま す。
- 2. 以下のストレージクラスが OpenShift Data Foundation クラスターの作成時に作成されること を確認します。
	- **ocs-storagecluster-ceph-rbd**
	- **ocs-storagecluster-cephfs**
	- **openshift-storage.noobaa.io**

# <span id="page-23-0"></span>第4章 スタンドアロンの MULTICLOUD OBJECT GATEWAY のデ プロイ

OpenShift Data Foundation で Multicloud Object Gateway コンポーネントのみをデプロイすると、デプ ロイメントで柔軟性が高まり、リソース消費を減らすことができます。このセクションでは、以下のス テップで、スタンドアロンの Multicloud Object Gateway コンポーネントのみをデプロイします。

- Red Hat OpenShift Data Foundation Operator のインストール
- スタンドアロンの Multicloud Object Gateway の作成

## <span id="page-23-1"></span>4.1. RED HAT OPENSHIFT DATA FOUNDATION OPERATOR のインス トール

Red Hat OpenShift Data Foundation Operator は、Red Hat OpenShift Container Platform Operator Hub を使用してインストールできます。

#### 前提条件

- **cluster-admin** および operator インストールのパーミッションを持つアカウントを使用して OpenShift Container Platform クラスターにアクセスできる。
- Red Hat OpenShift Container Platform クラスターにワーカーノードまたはインフラストラク チャーノードが少なくとも 3 つある。
- その他のリソース要件は[、デプロイメントのプランニング](https://access.redhat.com/documentation/ja-jp/red_hat_openshift_data_foundation/4.15/html-single/planning_your_deployment/index) ガイドを参照してください。

#### 重要

● OpenShift Data Foundation のクラスター全体でのデフォルトノードセレクター を上書きする必要がある場合は、以下のコマンドを使用し、**openshift-storage** namespace の空のノードセレクターを指定できます (この場合、**openshiftstorage** を作成します)。

\$ oc annotate namespace openshift-storage openshift.io/node-selector=

ノードに Red Hat OpenShift Data Foundation リソースのみがスケジュールされ るように **infra** のテイントを設定します。これにより、サブスクリプションコス トを節約できます。詳細は、[ストレージリソースの管理と割り当て](https://access.redhat.com/documentation/ja-jp/red_hat_openshift_data_foundation/4.15/html-single/managing_and_allocating_storage_resources/index#how-to-use-dedicated-worker-nodes-for-openshift-data-foundation_rhodf) ガイドの Red Hat OpenShift Data Foundation に専用のワーカーノードを使用する方法 を参照してください。

- 1. OpenShift Web コンソールにログインします。
- 2. Operators **→** OperatorHubをクリックします。
- 3. スクロールするか、**OpenShift Data Foundation** を Filter by keyword ボックスに入力 し、OpenShift Data Foundation Operator を検索します。
- 4. Install をクリックします。
- 5. Install Operator ページで、以下のオプションを設定します。
- a. チャネルを stable-4.15 に更新します。
- b. Installation Mode オプションに A specific namespace on the clusterを選択します。
- c. Installed Namespace に Operator recommended namespace openshift-storage を選択し ます。namespace **openshift-storage** が存在しない場合、これは Operator のインストール 時に作成されます。
- d. 承認ストラテジー を Automatic または Manual として選択します。 Automatic (自動) 更新を選択した場合、Operator Lifecycle Manager (OLM) は介入なし に、Operator の実行中のインスタンスを自動的にアップグレードします。

Manual 更新を選択した場合、OLM は更新要求を作成します。クラスター管理者は、 Operator を新しいバージョンに更新できるように更新要求を手動で承認する必要がありま す。

- e. Console プラグイン に Enable オプションが選択されていることを確認します。
- f. Install をクリックします。

#### 検証手順

- Operator が正常にインストールされると、**Web console update is available** メッセージを含 むポップアップがユーザーインターフェイスに表示されます。このポップアップから Refresh web console をクリックして、反映するコンソールを変更します。
- Web コンソールに移動します。
	- Installed Operators に移動し、OpenShift Data Foundation Operator に、インストールが 正常に実行されたことを示す緑色のチェックマークが表示されていることを確認します。
	- Storage に移動し、Data Foundation ダッシュボードが使用可能かどうかを確認します。

#### <span id="page-24-0"></span>4.2. スタンドアロンの MULTICLOUD OBJECT GATEWAY の作成

OpenShift Data Foundation のデプロイ中には、スタンドアロンの Multicloud Object Gateway コンポー ネントのみを作成できます。

#### 前提条件

● OpenShift Data Foundation Operator がインストールされている。

- 1. OpenShift Web コンソールで、Operators → Installed Operators をクリックし、インストール された Operator を表示します。 選択された Project が **openshift-storage** であることを確認します。
- 2. OpenShift Data Foundation Operator をクリックした後、Create StorageSystem をクリック します。
- 3. Backing storage ページで、以下を選択します。
	- a. Deployment typeの Multicloud Object Gatewayを選択します。
	- b. Use an existing StorageClass オプションを選択します。

c. Next をクリックします。

- 4. オプション: Connect to an external key management serviceチェックボックスを選択しま す。これはクラスター全体の暗号化の場合はオプションになります。
	- a. Key Management Service Providerドロップダウンリストから、Vault または Thales CipherTrust Manager (using KMIP) を選択します。Vault を選択した場合は、次の手順に 進みます。Thales CipherTrust Manager (using KMIP)を選択した場合は、手順 iii に進み ます。
	- b. 認証方法を選択します。

#### トークン認証方式の使用

- Vault ('https://<hostname or ip>') サーバーの一意の Connection Name、ホストの Address、Port 番号および Token を入力します。
- Advanced Settings をデプロイメントして、Vault 設定に基づいて追加の設定およ び証明書の詳細を入力します。
	- OpenShift Data Foundation 専用かつ特有のキーと値のシークレットパスを Backend Path に入力します。
	- オプション: TLS Server Nameおよび Vault Enterprise Namespaceを入力し ます。
	- PEM でエンコードされた、該当の証明書ファイルをアップロードし、CA 証明 書、クライアント証明書、および クライアントの秘密鍵 を指定します。
	- Save をクリックして、手順 iv に進みます。

#### Kubernetes 認証方式の使用

- Vault ('https://<hostname or ip>') サーバーの一意の Connection Name、ホストの Address、Port 番号および Role 名を入力します。
- Advanced Settings をデプロイメントして、Vault 設定に基づいて追加の設定およ び証明書の詳細を入力します。
	- OpenShift Data Foundation 専用かつ特有のキーと値のシークレットパスを Backend Path に入力します。
	- 該当する場合は、TLS Server Nameおよび Authentication Pathを入力しま す。
	- PEM でエンコードされた、該当の証明書ファイルをアップロードし、CA 証明 書、クライアント証明書、および クライアントの秘密鍵 を指定します。
	- Save をクリックして、手順 iv に進みます。
- c. Thales CipherTrust Manager (using KMIP)を KMS プロバイダーとして使用するには、次 の手順に従います。
	- i. プロジェクト内のキー管理サービスの一意の Connection Name を入力します。
	- ii. Address および Port セクションで、Thales CipherTrust Manager の IP と、KMIP イン ターフェイスが有効になっているポートを入力します。以下に例を示します。
- Address: 123.34.3.2
- **Port: 5696**
- iii. クライアント証明書、CA 証明書、および クライアント秘密鍵 をアップロードしま す。
- iv. StorageClass 暗号化が有効になっている場合は、上記で生成された暗号化および復号 化に使用する一意の識別子を入力します。
- v. TLS Server フィールドはオプションであり、KMIP エンドポイントの DNS エントリー がない場合に使用します。たとえば、**kmip\_all\_<port>.ciphertrustmanager.local** な どです。
- d. Network を選択します。
- e. Next をクリックします。
- 5. Review and createページで、設定の詳細を確認します。 設定を変更するには、Back をクリックします。
- 6. Create StorageSystemをクリックします。

#### 検証手順

OpenShift Data Foundation クラスターが正常であることの確認

- 1. OpenShift Web コンソールで、Storage → Data Foundation をクリックします。
- 2. Overview タブの Status カードで Storage System をクリックし、表示されたポップアッ プからストレージシステムリンクをクリックします。
	- a. Object タブの Status card で、Object Serviceと Data Resiliency の両方に緑色の チェックマークが表示されていることを確認します。
	- b. Details カードで、MCG 情報が表示されることを確認します。

#### Pod の状態の確認

- 1. OpenShift Web コンソールから Workloads → Pods をクリックします。
- 2. Project ドロップダウンリストから **openshift-storage** を選択し、以下の Pod が **Running** 状態にあることを確認します。

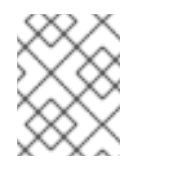

#### 注記

Show default projectsオプションが無効になっている場合は、切り替えボタ ンを使用して、すべてのデフォルトプロジェクトをリスト表示します。

コンポーネント 対応する Pod

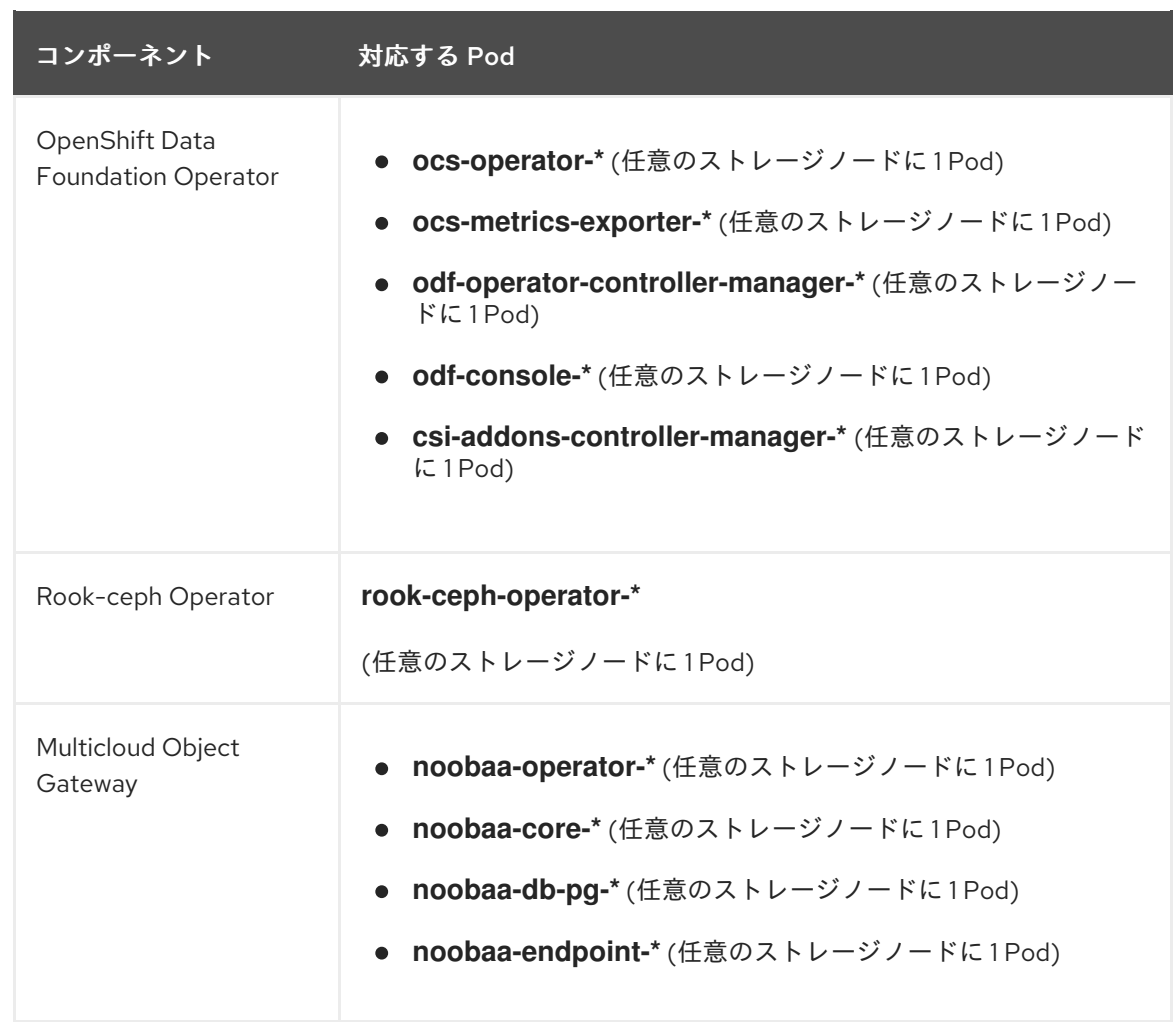

# <span id="page-28-0"></span>第5章 OPENSHIFT DATA FOUNDATION トポロジーの表示

トポロジーは、OpenShift Data Foundation ストレージクラスターをマップしたた視覚情報をさまざま な抽象化レベルで示し、このような階層の操作も可能にします。このビューでは、ストレージクラス ターがさまざまな要素でどのように構成されているかがわかります。

- 1. OpenShift Web コンソールで、Storage → Data Foundation → Topology に移動します。 このビューには、ストレージクラスターとその内部のゾーンが表示されます。ノードがゾーン 内 (点線で示されている) にある円形のエンティティーで表示されていることが分かります。各 アイテムまたはリソースのラベルには、ステータスやヘルス、アラートの状態などの基本情報 が含まれています。
- 2. ノードを選択すると、右側のパネルにノードの詳細が表示されます。検索/プレビューデコレー ターアイコンをクリックして、ノード内のリソースまたはデプロイメントにアクセスすること もできます。
- 3. デプロイメントの詳細を表示します。
	- a. ノード上のプレビューデコレーターをクリックします。ノードの上にモーダルウィンドウ が表示され、そのノードに関連付けられているすべてのデプロイメントとそのステータス が表示されます。
	- b. モデルの左上隅にある Back to main viewボタンをクリックしてモデルを閉じ、前の ビューに戻ります。
	- c. 特定のデプロイメントを選択すると、そのデプロイメントに関する詳細が表示されます。 関連するデータがすべてサイドパネルに表示されます。
- 4. Resources タブをクリックして Pod 情報を表示します。このタブを使用すると、問題の理解を 深めることができるだけでなく、複数の詳細レベルが提供されるので適切にトラブルシュー ティングができるようになります。
- 5. Pod のリンクをクリックして、OpenShift Container Platform の Pod 情報ページを表示しま す。リンクは新しいウィンドウで開きます。

# <span id="page-29-0"></span>第6章 OPENSHIFT DATA FOUNDATION のアンインストール

# <span id="page-29-1"></span>6.1. 内部モードでの OPENSHIFT DATA FOUNDATION のアンインストー ル

OpenShift Data Foundation [を内部モードでアンインストールするには、](https://access.redhat.com/articles/6525111)Uninstalling OpenShift Data Foundation のナレッジベース記事を参照してください。